# Schritt für Schritt durch den Online-Röntgenkurs

#### **Schritt A – Erstregistrierung**

- die Erstregistrierung im geschützten Bereich der Landeszahnärztekammer im Internet ist Voraussetzung für die Teilnahme am Online-Röntgenkurs, der im geschützten Bereich der Landeszahnärztekammer hinterlegt ist.
	- o Informationen dazu erhielt Ihre Praxis mit Schreiben vom März 2015 / Februar 2017
	- o der Aktivierungsschlüssel kann bei Bedarf im Anmeldeformular angefordert werden
	- o bei schon erfolgter Registrierung, weiter mit Schritt B

### **Schritt B - Kursanmeldung online**

 Kurs-Anmeldung zum Online-Röntgenkurs im Fortbildungsangebot der Kammer unter www.lzkth.de/Fortbildung

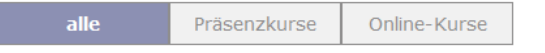

#### **Aktualisierung Kenntnisse und Fachkunde**

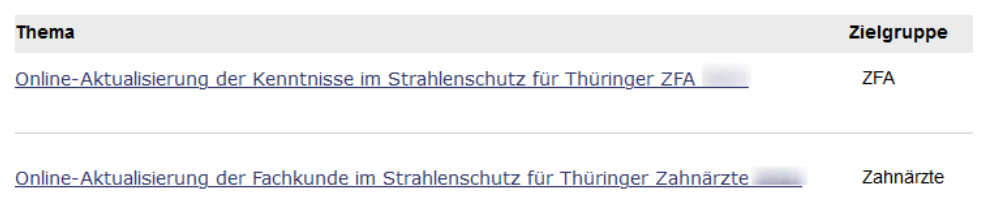

- vollständiges Ausfüllen des Online-Kursanmeldungsformulars
- Prüfung der eingehenden Daten durch die Kammer
	- Bearbeitungsdauer: **bitte beachten Sie**, dass eine Verarbeitung Ihrer Anmeldung in unserem System nur innerhalb unserer Arbeitszeiten erfolgen kann

### **Schritt C – Variante 1:**

Erhalt der SMS zur erfolgreichen Freischaltung des Onlinekurses zur Bearbeitung

(Benutzernummer) Ihr Onlinekurs ist für die Bearbeitung im geschützen Bereich unter "Meine Onlinekurse" bis zum ……… freigeschalten. Bei Fragen: 0361 7432-115

**weiter mit Schritt D**

**~~~~~~~~~~~~~~~~~~~~~~~~~~~~~~~~~~~~~~~~~~~~~~~~~~~~~~~~**

## **Schritt C – Variante 2:**

#### **gilt nur für Teilnehmer, von denen keine Unterlagen des Erwerbes und der letzten Aktualisierung der Fachkunde oder Kenntnisse im Strahlenschutz in der Kammer vorliegen**

 Erhalt der SMS zur erfolgreichen Anmeldung zum Online-Röntgenkurs und dem Hinweis, den geschützten Bereich "Meine Onlinekurse" aufzusuchen.

> (Benutzernummer) Onlinekurs-Anmeldung erfolgt. Weitere Informationen im geschützten Bereich. Bei Fragen anrufen: 0361 7432-115

## **Übermittlung von Unterlagen**

- Unterlagen in der Praxis einscannen und auf einem Laufwerk des Praxiscomputers hinterlegen
- Anmeldung im geschützten Bereich der Landeszahnärztekammer mit Benutzernummer und Passwort
- Aufruf Menü **Meine Onlinekurse**

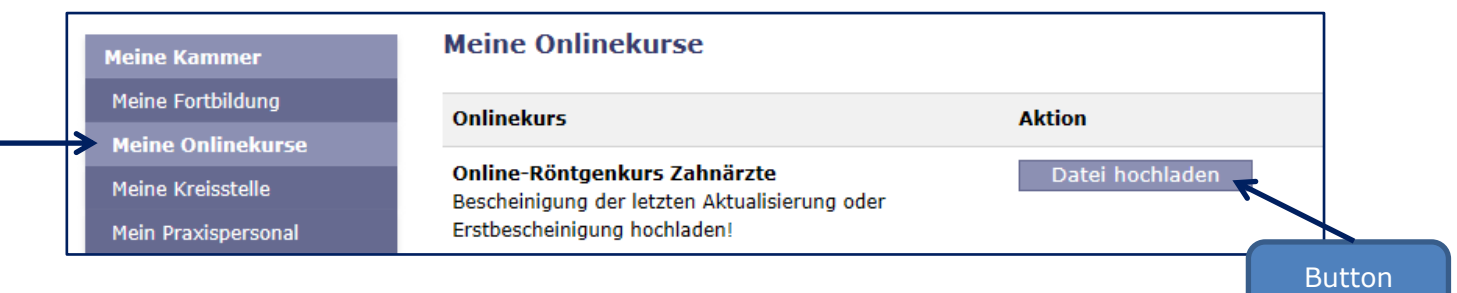

- im Menü **Meine Onlinekurse** den Informationen folgen
	- o Bescheinigung der letzten Aktualisierung oder Erstbescheinigung hochladen
	- o nachfolgendes Fenster öffnet sich

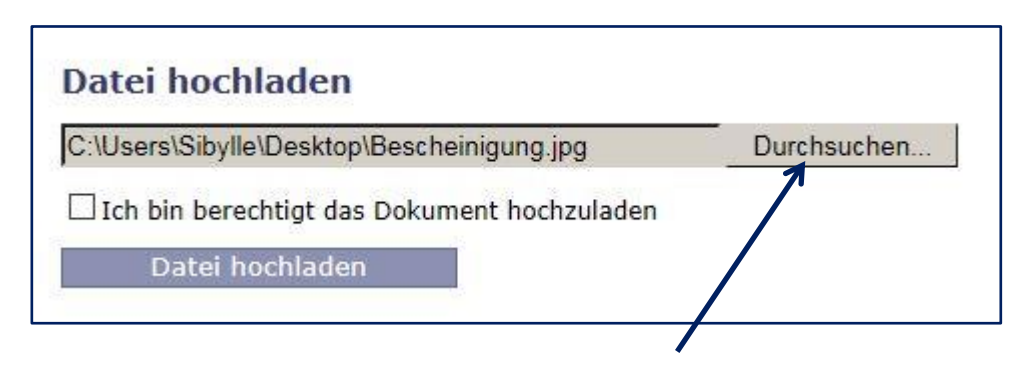

- o über den Button **Durchsuchen** auf Ihrem PC die gespeicherte Datei über die letzte Aktualisierung und die Erstbescheinigung suchen
	- Bescheinigung muss vorher als pdf-Datei oder Bilddatei gespeichert worden sein

anklicken

- **nur Dateien im Format pdf, jpg oder png können hochgeladen werden**
- o Datei durch Anklicken auswählen

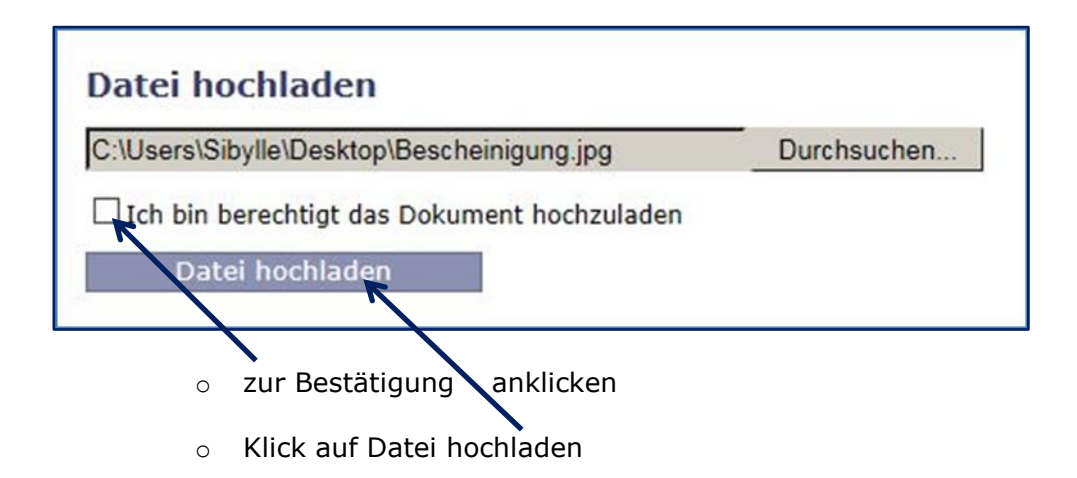

# Bestätigung über erfolgreiches Hochladen

Nachdem die Unterlagen bei uns eingegangen sind, werden diese geprüft. Sind die Unterlagen in Ordnung, erhalten Sie eine weitere SMS über die Freischaltung des Kurses zur Bearbeitung.

Fenster schließen

 wenn die Unterlagen vollständig sind, erhalten Sie die "Freischalt-SMS" zur Bearbeitung des Online-Röntgenkurses

(Benutzernummer) Onlinekurs ist freigeschaltet für die Bearbeitung. Weitere Informationen im geschützten Bereich. Bei Fragen Telefon: 0361 7432-115

der Gebührenbescheid über die Kursgebühr wird Ihnen zugesandt

**~~~~~~~~~~~~~~~~~~~~~~~~~~~~~~~~~~~~~~~~~~~~~~~~~~~~~~~~**

#### **Schritt D - Kursbearbeitung**

Anmeldung im geschützten Bereich mit Benutzernummer und Passwort

#### Ihr persönlicher Bereich "Meine Kammer"

Im persönlichen Bereich "Meine Kammer" bietet Ihnen die Landeszahnärztekammer Thüringen mehr Service und zusätzliche Funktionen für Ihren Praxisalltag: Eine sichere Kommunikation mit Kolleginnen und Kollegen, den aktuellen Bearbeitungsstand Ihrer Anmeldungen und Unterlagen zu Fortbildungskursen, die Aktualisierung Ihrer Mitgliedsdaten und vieles andere mehr.

Bitte melden Sie sich mit Ihrer Benutzernummer (Ihre Mitgliedsnummer) und Ihrem selbstgewählten Passwort an

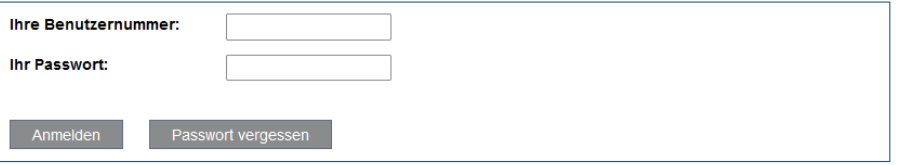

Aufruf Menü "**Meine Onlinekurse"**

Hier finden Sie

- Meine Ansprechpartner » Meine Person »
- Meine Arbeitgeber »
- Meine Qualifikation »
- Meine Fortbildung » ■ Meine Onlinekurse »
- ← Meine Kontodaten »
- im geschützten Bereich im Menü **Meine Onlinekurse** sehen Sie ihren Freischaltzeitraum von TT.MM.JJJJ bis zum Ablaufdatum Ihrer letzten Aktualisierung
- mit Klick auf den Button "Onlinekurs starten" können Sie ihren **Onlinekurs beginnen**

Der Online-Röntgenkurs kann mehrfach aufgerufen werden und speichert Ihren Fortschritt automatisch. Der Kurs ist nach Freischaltung bis zu Ihrem Ablaufdatum, welches auf Ihrem Zertifikat vermerkt ist, zeitunabhängig zu absolvieren. Der verbleibende Zeitraum wird angezeigt. Erfolgt in diesem Zeitraum keine erfolgreiche Aktualisierung der Fachkunde im Strahlenschutz, werden die Kursinhalte gesperrt und die Berechtigung zur Teilnahme erlischt. Eine Rückerstattung der Kursgebühr ist nicht möglich.

Der Aktualisierungskurs ist so strukturiert, dass nach dem Studium der Kapitel Fragen im Multiple-Choice-Verfahren zu beantworten sind. Nach erfolgreicher Absolvierung des Aktualisierungskurses erfolgt eine Datenübertragung an die Röntgenstelle und die Zertifizierung der erfolgreichen Kursteilnahme.

Eine Vorab-Bescheinigung über den erfolgreichen Abschluss des Aktualisierungskurses können Sie sich selbst ausdrucken.

- Kopfzeile zum Onlinekurs
- der Teilnehmername und Freischaltzeitraum werden angezeigt

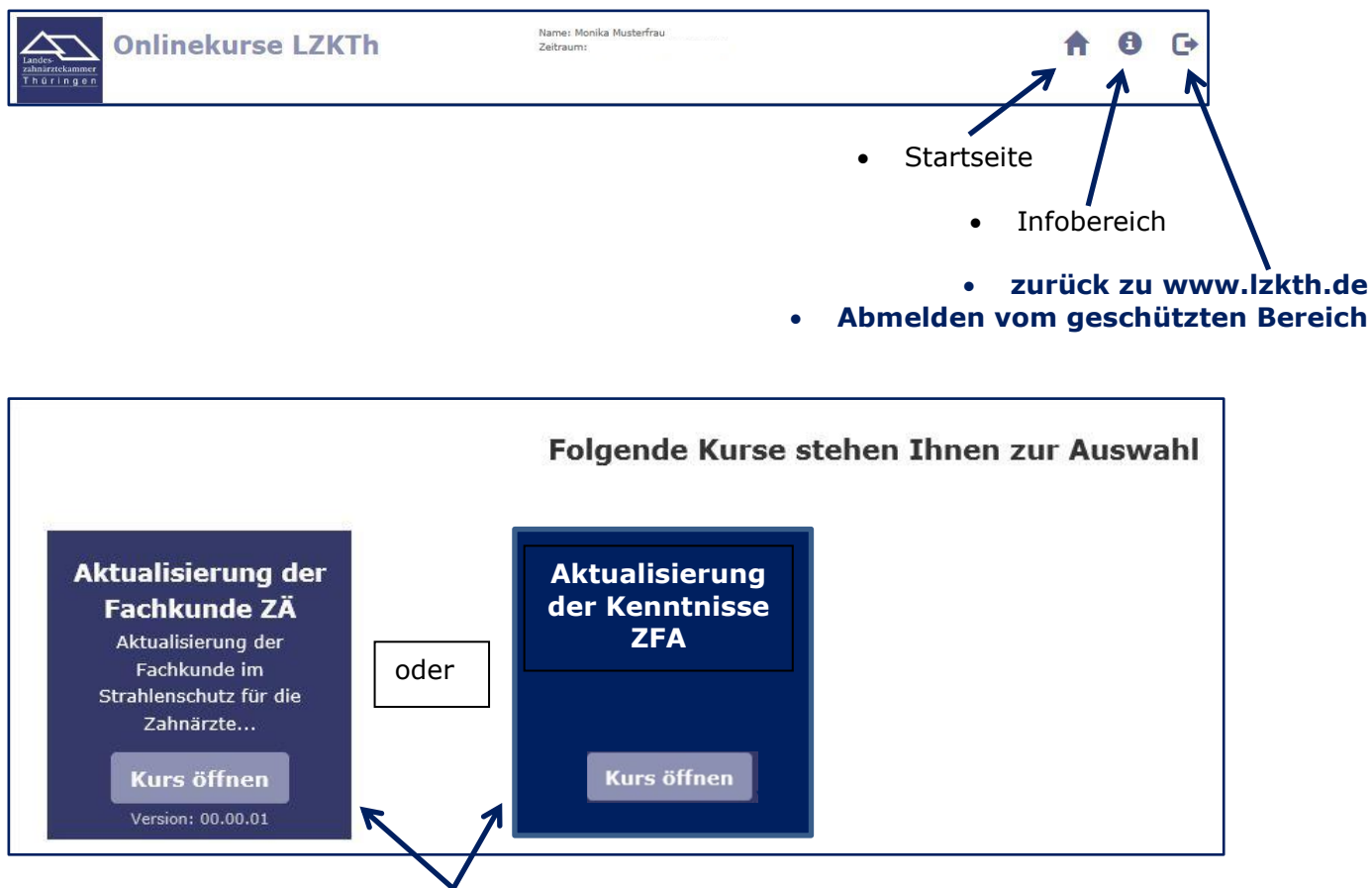

Klick auf Button "Kurs öffnen"

Kapitel 1 der Kursunterlagen öffnet sich als Flipbook (Präsentation der Kursunterlage)

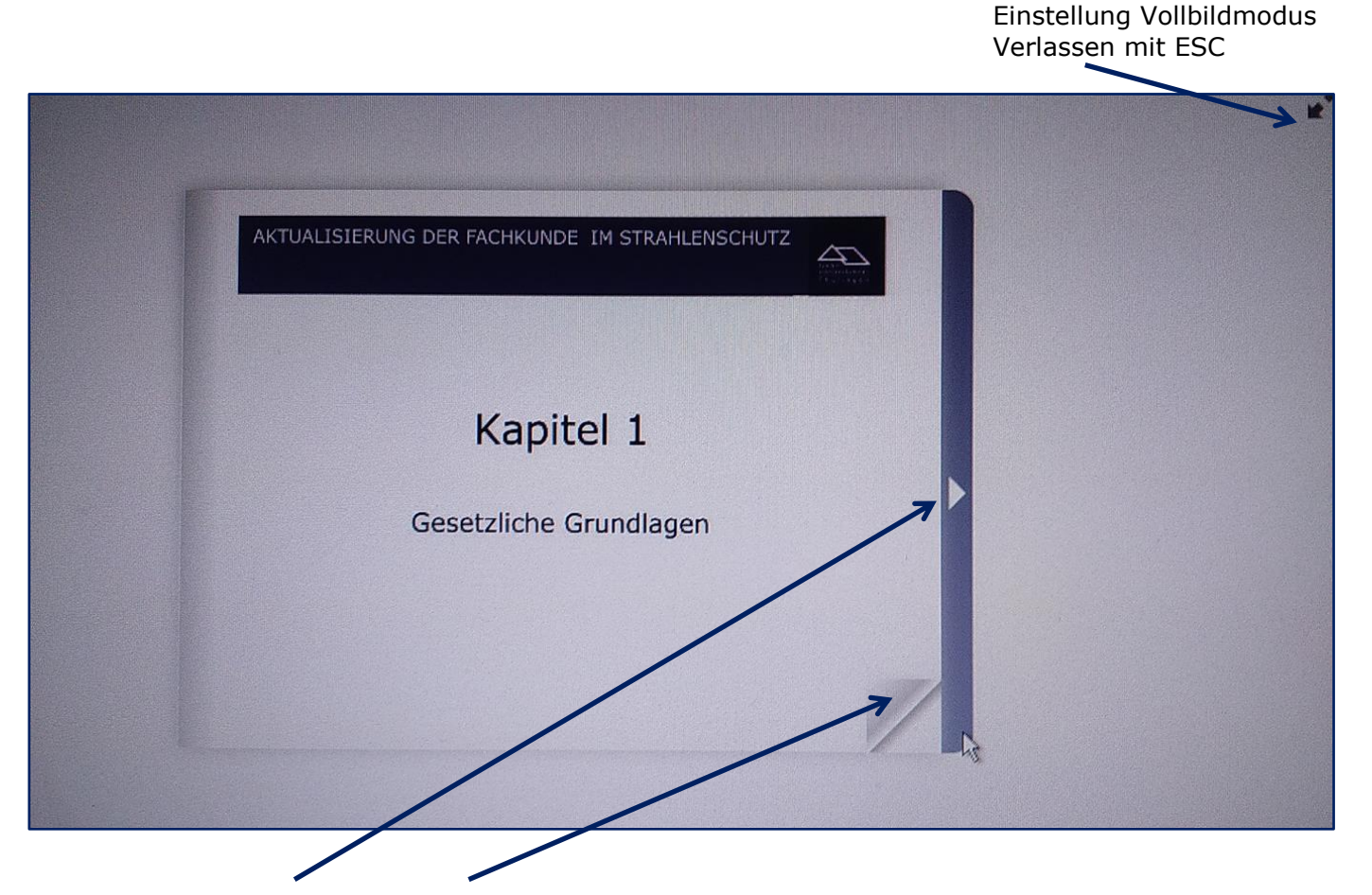

- mit den Pfeiltasten / Blätterfunktion geht es vor und zurück in der Kursunterlage
- weiter unten im Bildlauf können die Fragen aufgerufen werden o Klick auf -> Fragen öffnen

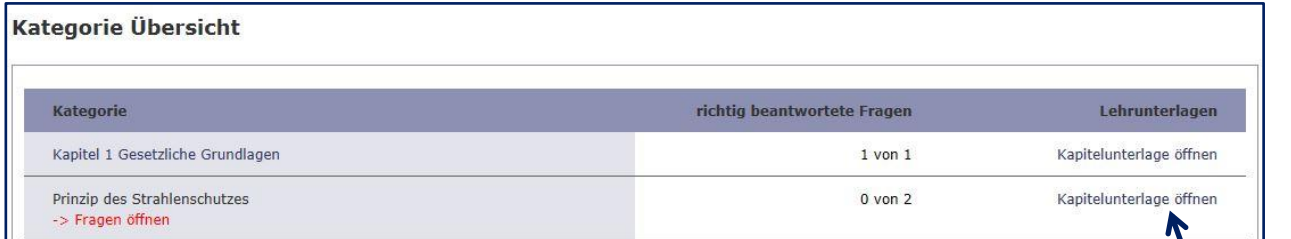

- Kapitel 1 ist korrekt beantwortet
- Kapitel 2 wurde mit Fehlern beantwortet
	- o -> Frage öffnen kann immer wieder aufgerufen werden, um die Fragen zu prüfen und erneut zu beantworten

o Klick auf Kapitelunterlage öffnen o das Flipbook zum Kapitel öffnet sich erneut nach Beantwortung aller Fragen erscheint die nachfolgende Übersicht

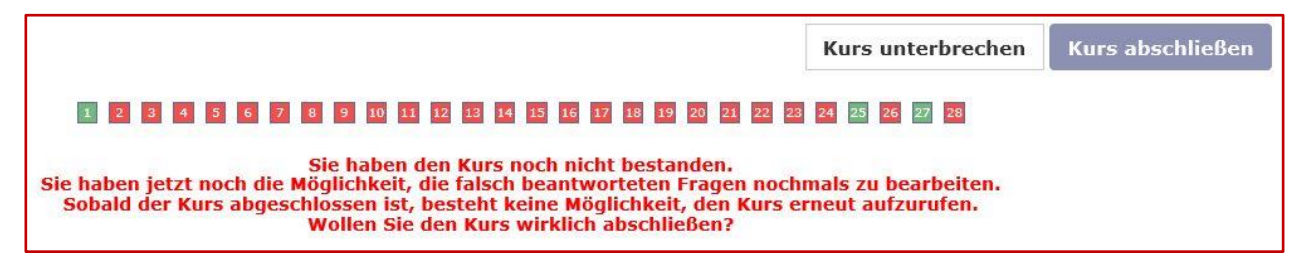

#### **oder**

Sie haben mindestens 70 % der Fragen korrekt beantwortet und den Kurs damit bestanden. Sie haben dennoch die Möglichkeit, die bisher falsch beantworteten Fragen nochmals zu bearbeiten. Sobald der Kurs abgeschlossen ist, besteht keine Möglichkeit, den Kurs erneut aufzurufen. Wollen Sie den Kurs wirklich abschließen?

- nach dem Kursabschluss kann eine vorläufige Teilnahmebestätigung ausgedruckt werden
- die Röntgenstelle erhält die Information über das Bestehen / Nichtbestehen des Kurses
- die Röntgenstelle erstellt auf der Grundlage dieser Informationen die endgültige Bescheinigung über die Aktualisierung Ihrer Fachkunde im Strahlenschutz
- diese wird Ihnen gemeinsam mit dem Gebührenbescheid für das Ausstellen der Bescheinigung übersandt
- nach dem Kursabschluss kann er **nicht erneut** aufgerufen werden

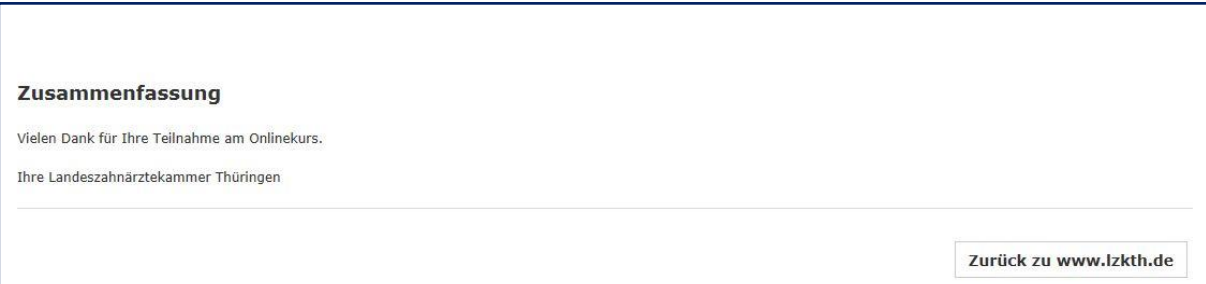